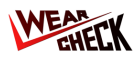

## Descargá la App Google Play **App Store** https://bit.lv/oilapp https://bit.ly/oaplay Descargá la aplicación de WebCheck desde la App Store o Google Play. Después de la instalación, ingresá con tus credenciales. Tomá tus muestras de aceite ■文 器 驟

Asegurate de que la tapa esté bien ajustada y limpiá cualquier exceso de aceite de la botella de muestra.

## Completá el envío de escaneando el QR del equipo (con Asset Tag o Booklet)

Tomá tu muestra respetando

cuidadosamente cada paso del

procedimiento.

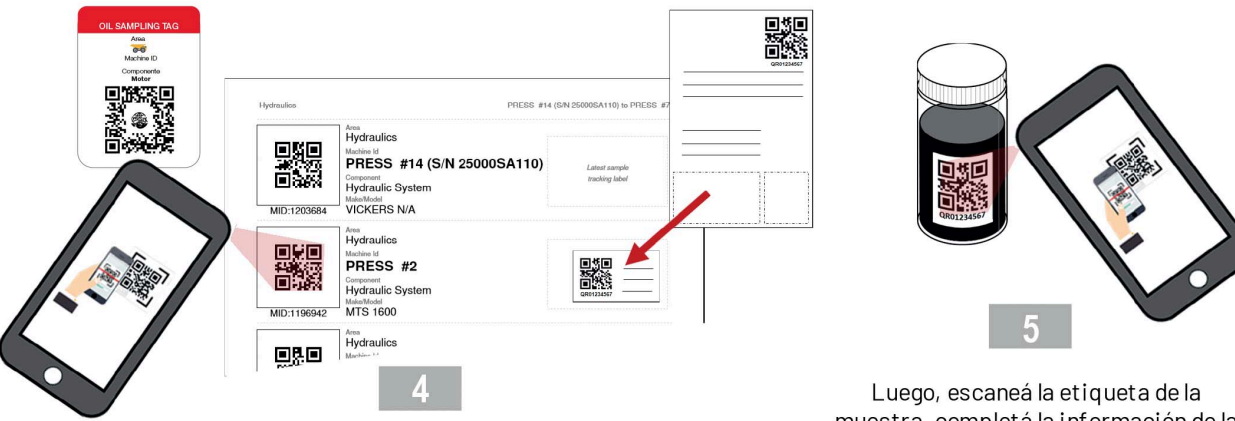

muestra, completá la información de la muestra y enviá la muestra.

Utilizá la App, para escanear el código QR del equipo (desde el booklet de activos o desde el Asset Tag). En caso de utilizar el booklet, pegá el QR en el equipo correspondiente desde donde se tomó la muestra.

Retirá la etiqueta de la muestra del

formulario y pegala en la botella de

muestra.

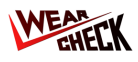

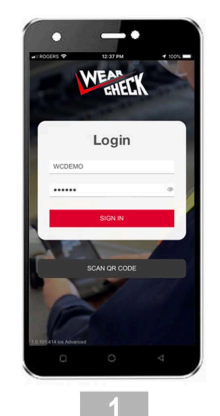

Iniciá sesión en la aplicación utilizando tus credenciales de WebCheck. La aplicación almacenará toda la información de tus equipos.

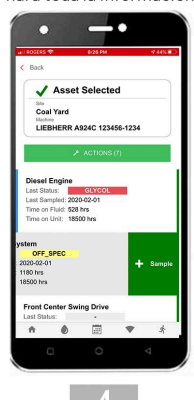

Desde la lista de componentes, deslizá hacia la izquierda en el componente y hacé click en "+ Muestra".

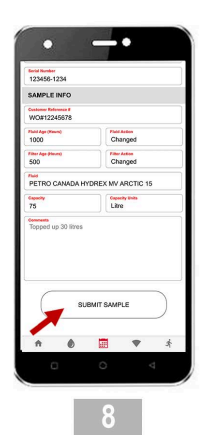

Completá la información de la muestra, podés incluir fotos o comentarios adicionales. Al finalizar clickeá en el botón "enviar muestra".

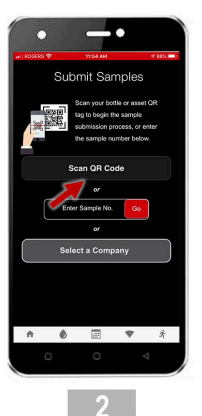

Una vez que hayas iniciado sesión, hacé click en el botón "Escanear código QR".

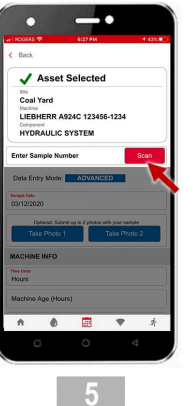

El componente ha sido seleccionado y se ha cargado la pantalla de envío de muestra. Clickeá en el botón "Escanear".

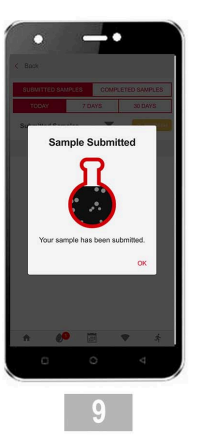

La información de la muestra ha sido enviada al laboratorio donde se escaneará el código QR y se recuperará automáticamente la información previamente cargada al sistema.

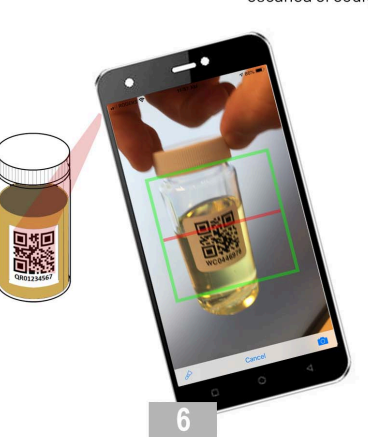

Ahora escaneá la etiqueta de la botella de muestra de aceite correspondiente al equipo y componente seleccionados.

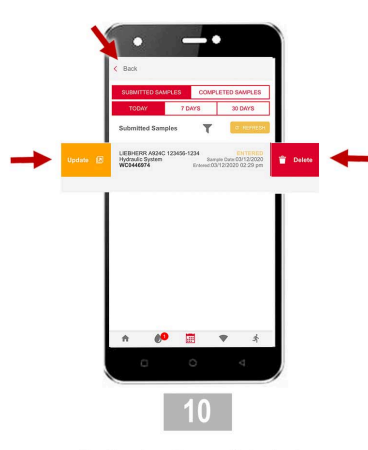

Podés visualizar un listado de las muestras enviadas. Si deseas actualizar la información de una muestra, deslizá hacia la izquierda. Para eliminarla, deslizá hacia

## Cómo - Enviar muestras con la aplicación de teléfono

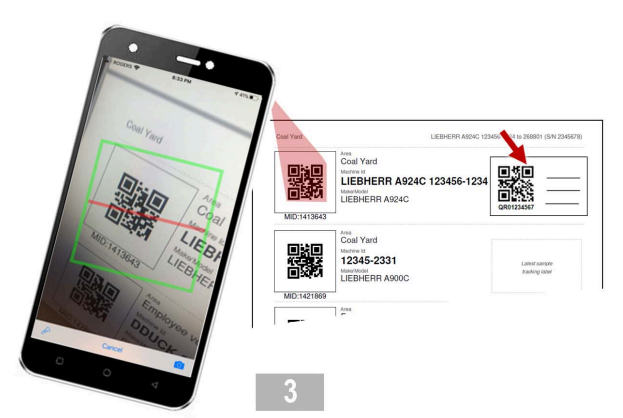

Ubicá el equipo que se muestra en el booklet de etiquetas de activos y escaneá el código QR correspondiente.

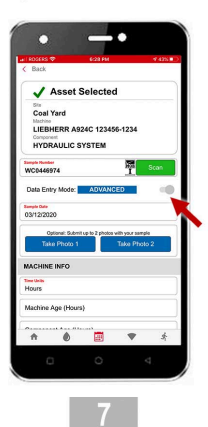

Ahora la muestra ya está vinuclada al equipo y al componente. También podés utilizar el modo de entrada de datos "AVANZADO" para agregar información.

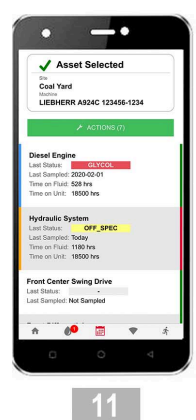

Hacé click en "< Atrás" en la parte superior de la pantalla anterior para volver a la lista de componentes y agregar más muestras para de este mismo equipo.

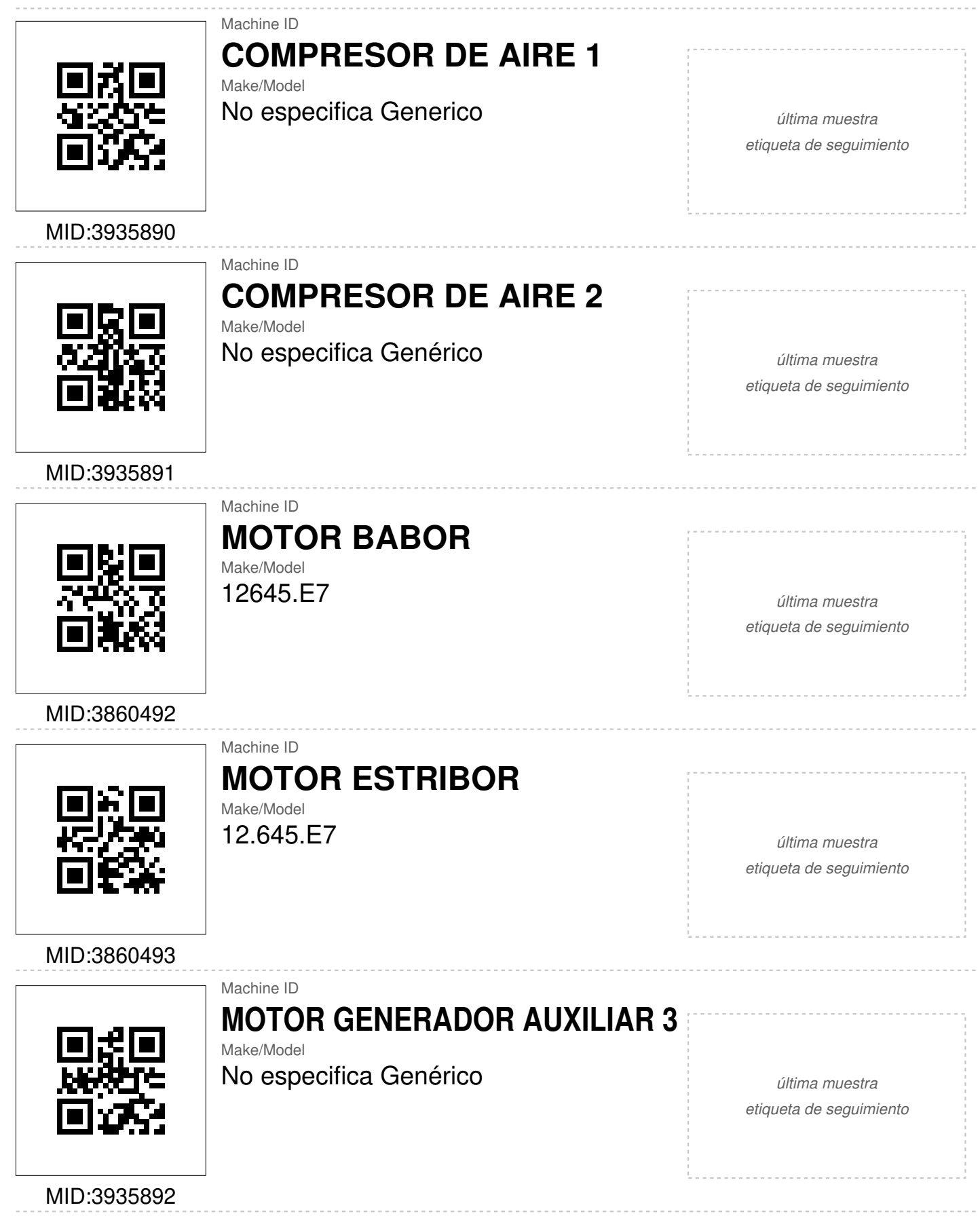

## SISTEMA GOBIERNO to TRANSMISION BABOR

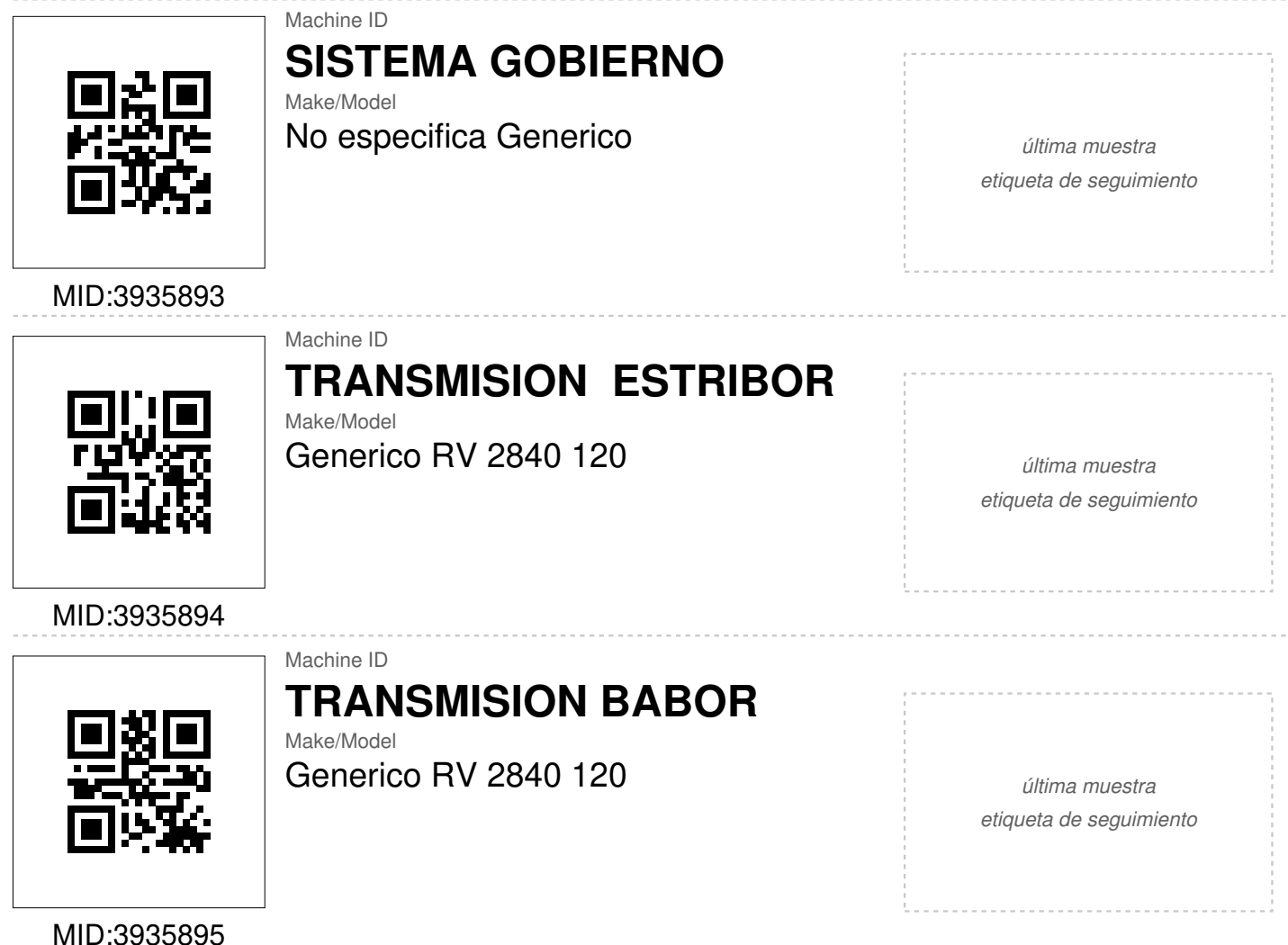

MID:3935895